## **Infobright**

Follow the instructions below to connect Yellowfin to an Infobright database.

Δ Yellowfin does not ship with the driver required for this connection due to licensing/paywall reasons. You will need to manually upload the driver through the [Plugin Manager](https://wiki.yellowfinbi.com/display/yfcurrent/Plugin+Management) or [Creating a Basic Data Source Connection.](https://wiki.yellowfinbi.com/display/yfcurrent/Creating+a+Basic+Data+Source+Connection)

1. Click on the **Creat**e button and then on Data Source.

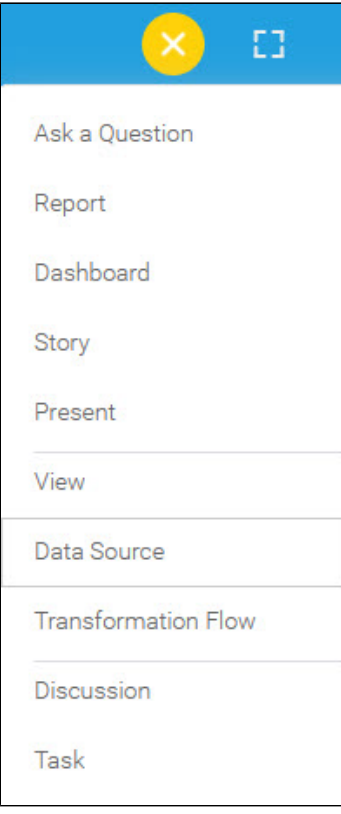

2. Select **Infobright** from the databases list.

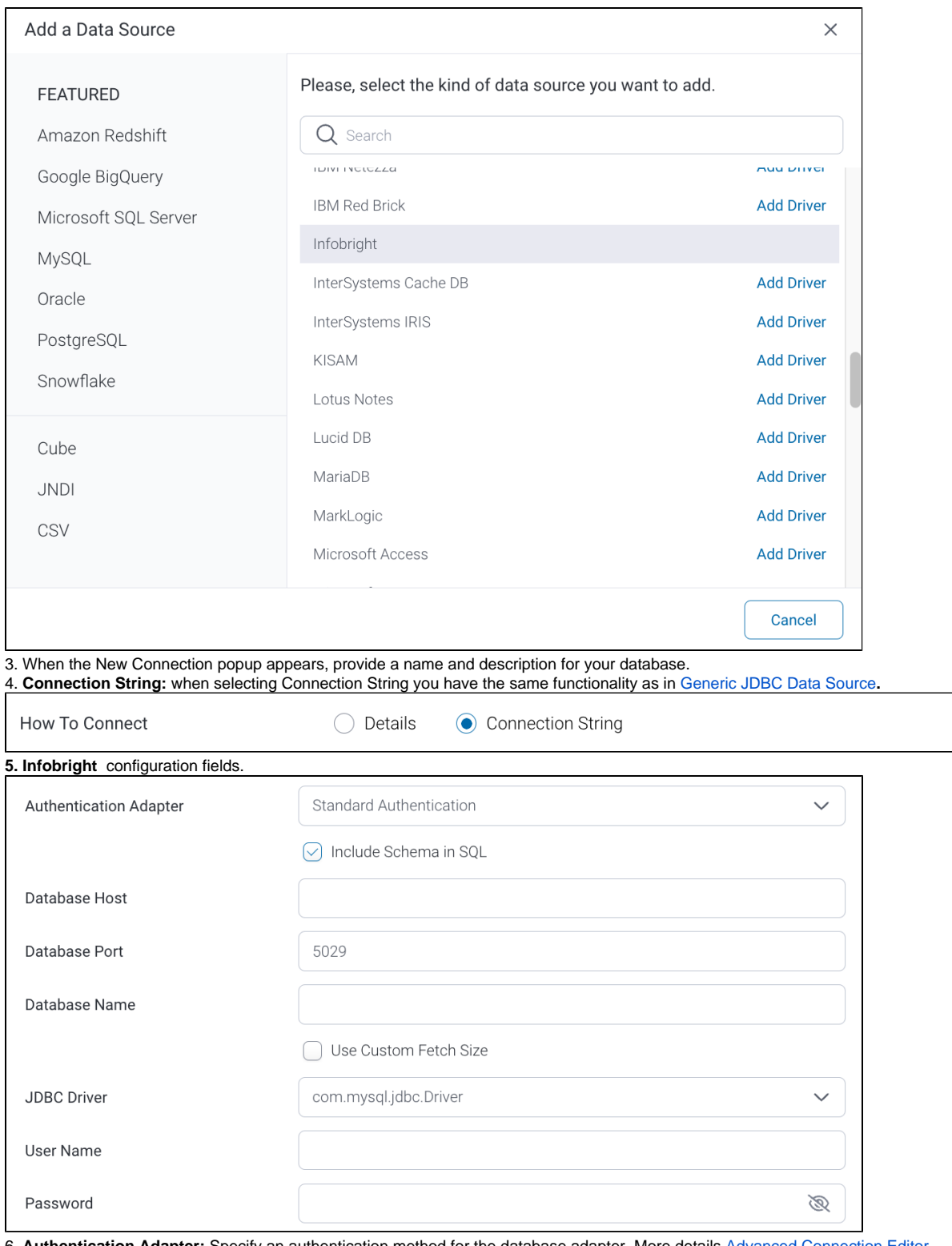

6. **Authentication Adapter:** Specify an authentication method for the database adapter. More details [Advanced Connection Editor.](https://wiki.yellowfinbi.com/display/yfcurrent/Understanding+Connection+Parameters#UnderstandingConnectionParameters-AdvancedConnectionEditor) 7. Select the **Include Schema in SQL** checkbox to add the schema name when addressing database tables in SQL queries.

 $\boxed{\smile}$  Include Schema in SQL

8. Next, enter the name of the server hosting the database.

9. The TCP/IP port number required for this database will already be displayed.

10. Specify the name of the database containing the data that you require.

11. Select the **Use Custom Fetch Size** checkbox if you want a specific number of data rows to be retrieved from the database after a query is executed, instead of fetching its entire result. Specify the number of rows.

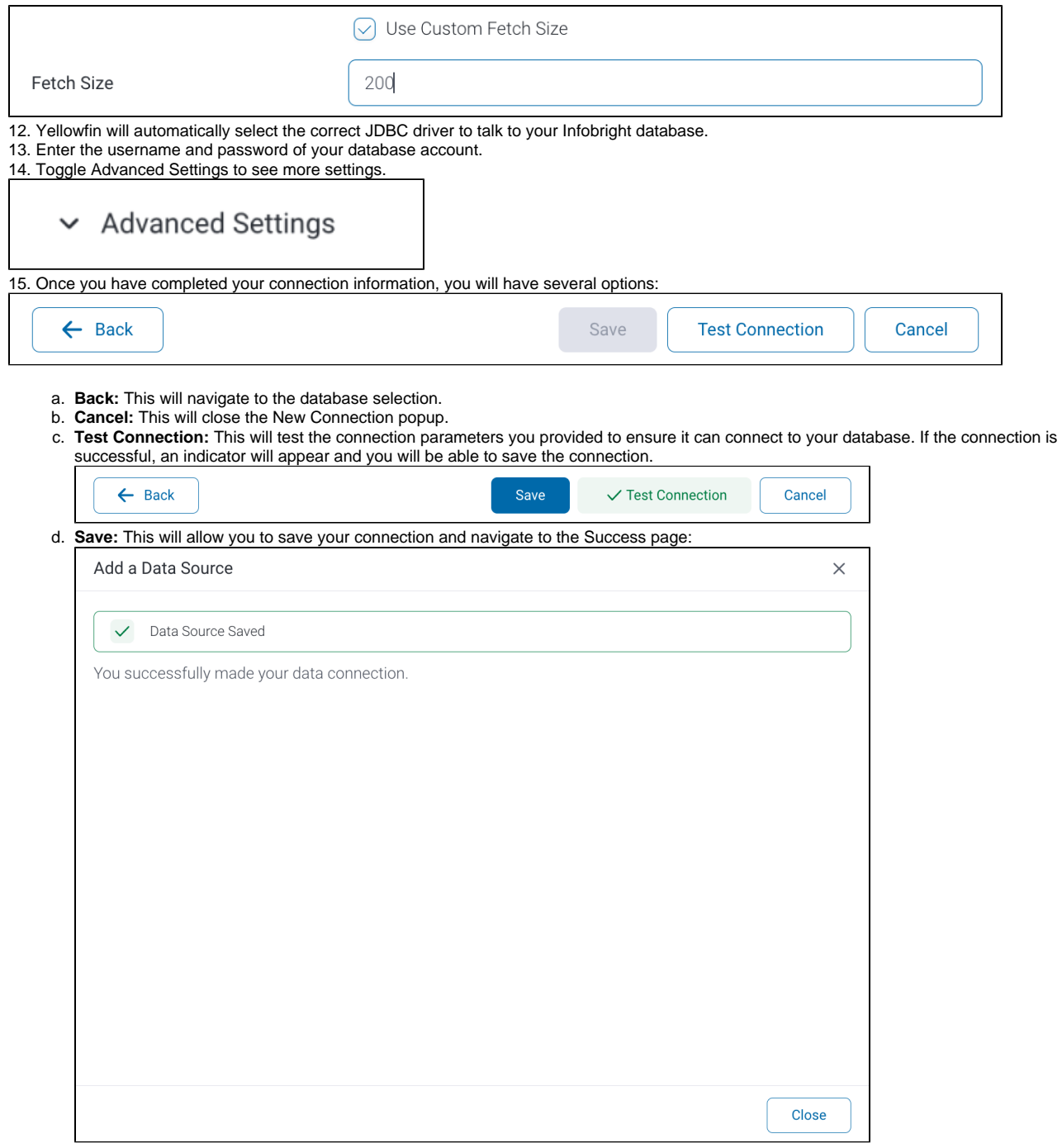